### **Шаг 1.**

# Зайти на официальный сайт<https://www.bus.gov.ru/pub/home>

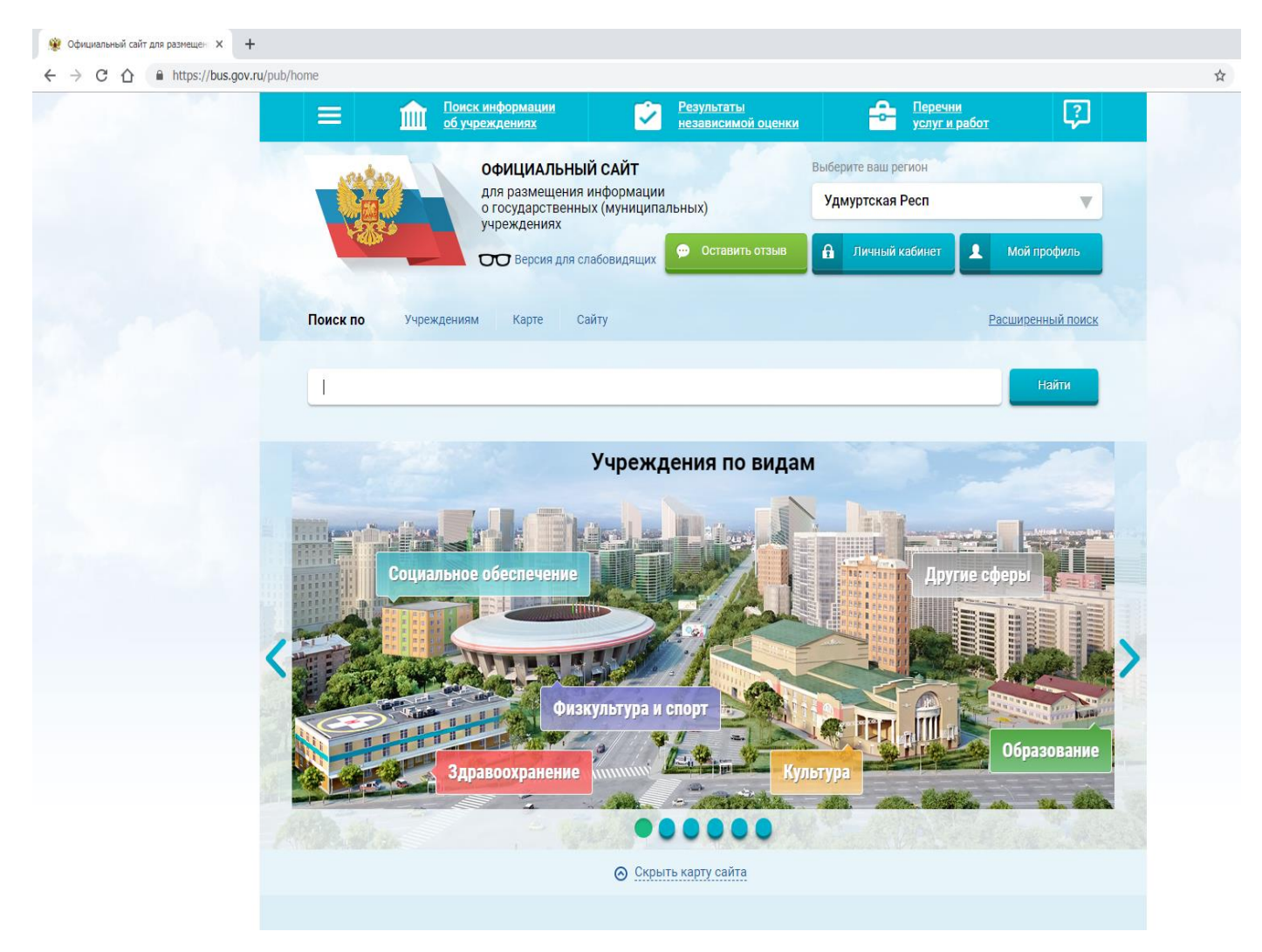

#### **Шаг 2.**

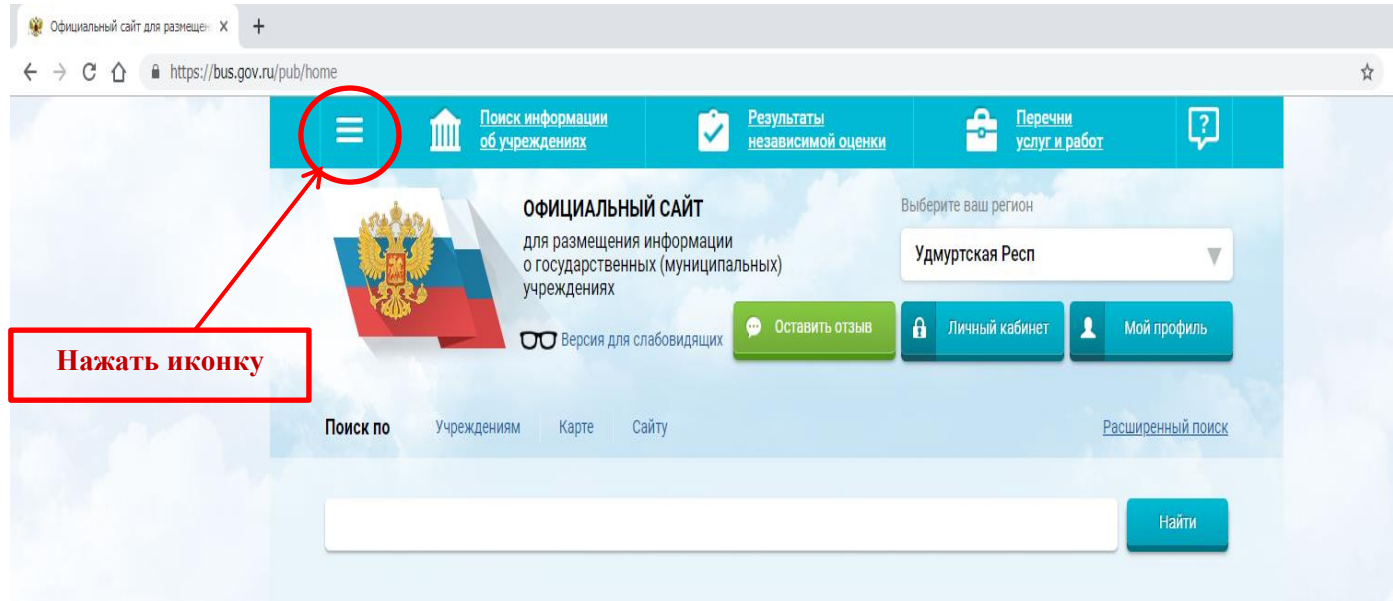

# **Шаг 3.**

Выбрать из развернувшегося списка вкладку «Независимая оценка качества» - «Размещение информации» - «Сведения о результатах независимой оценки».

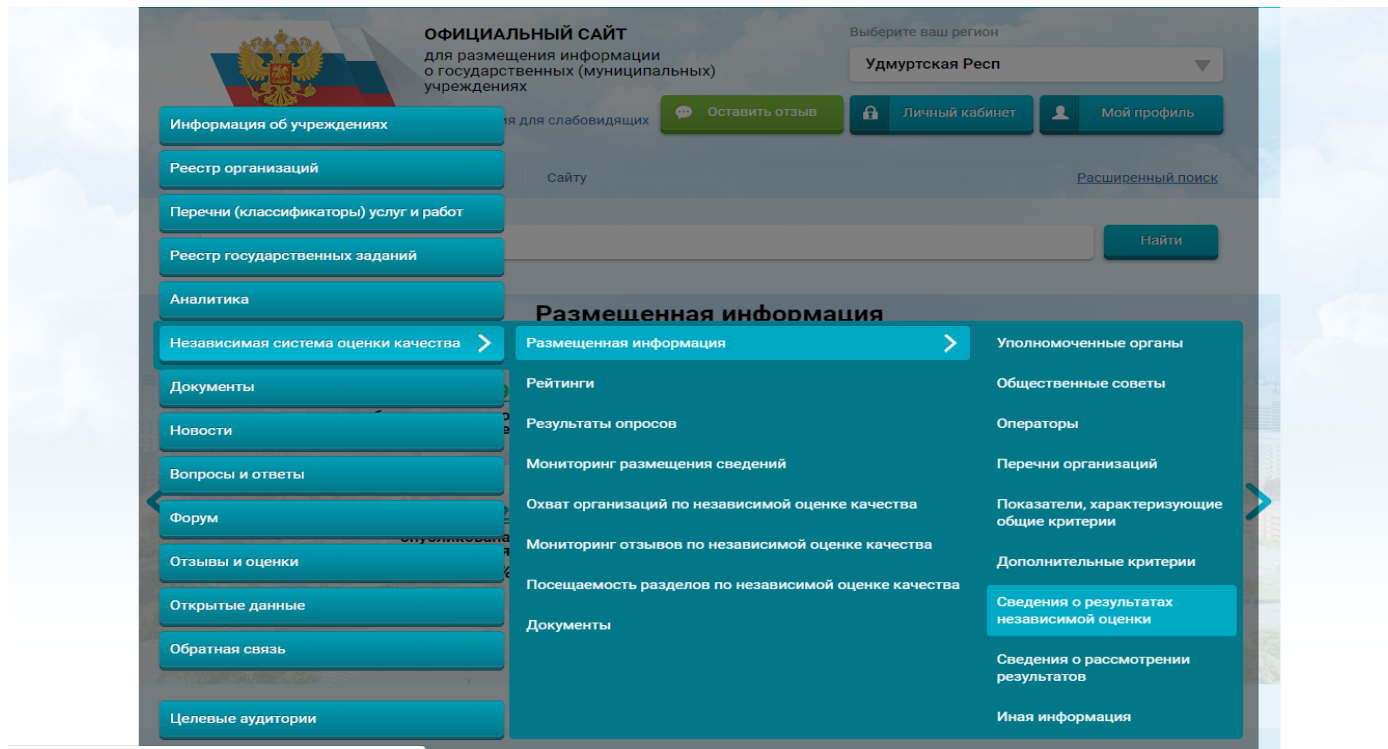

## **Шаг 4.**

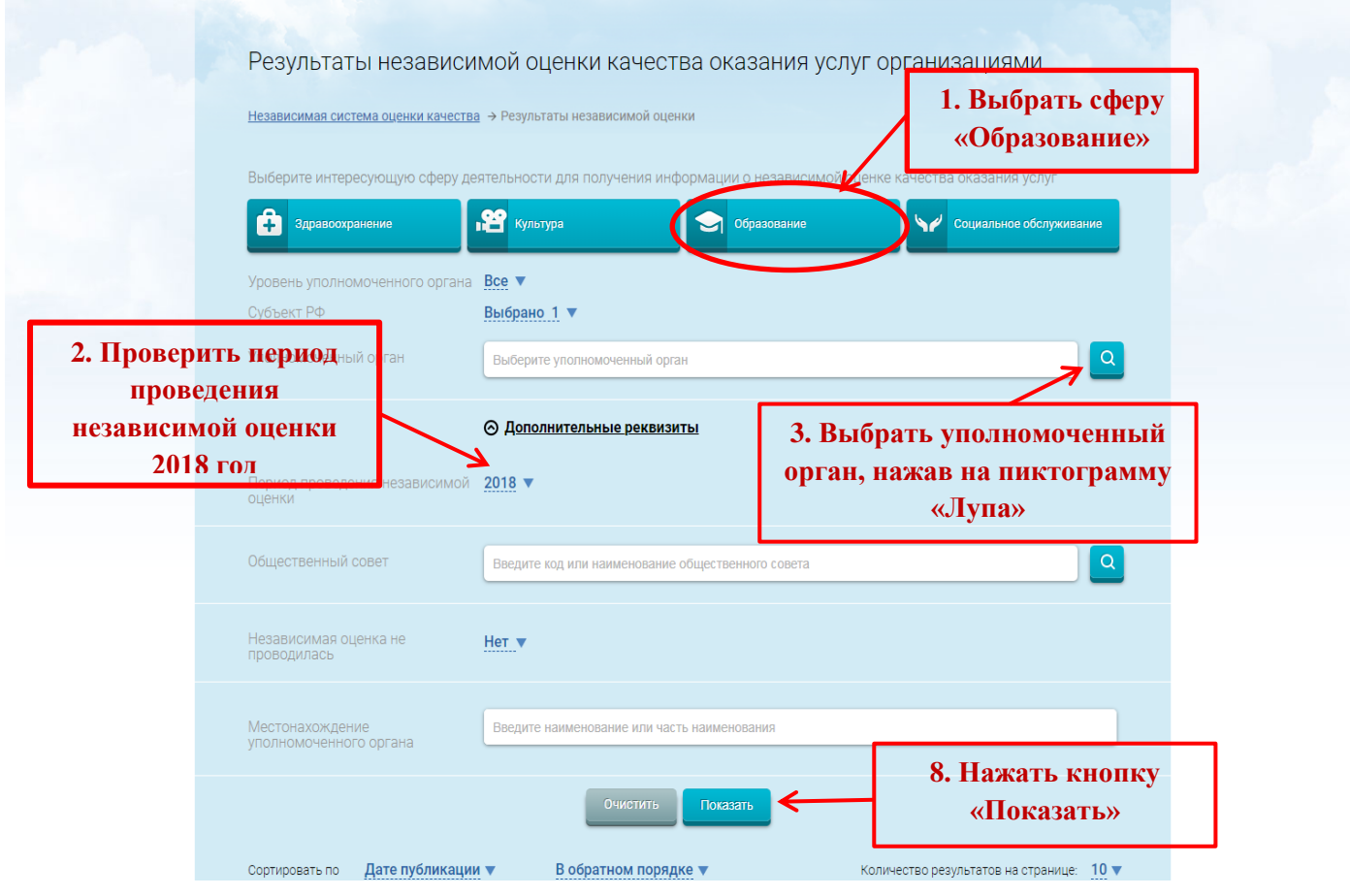

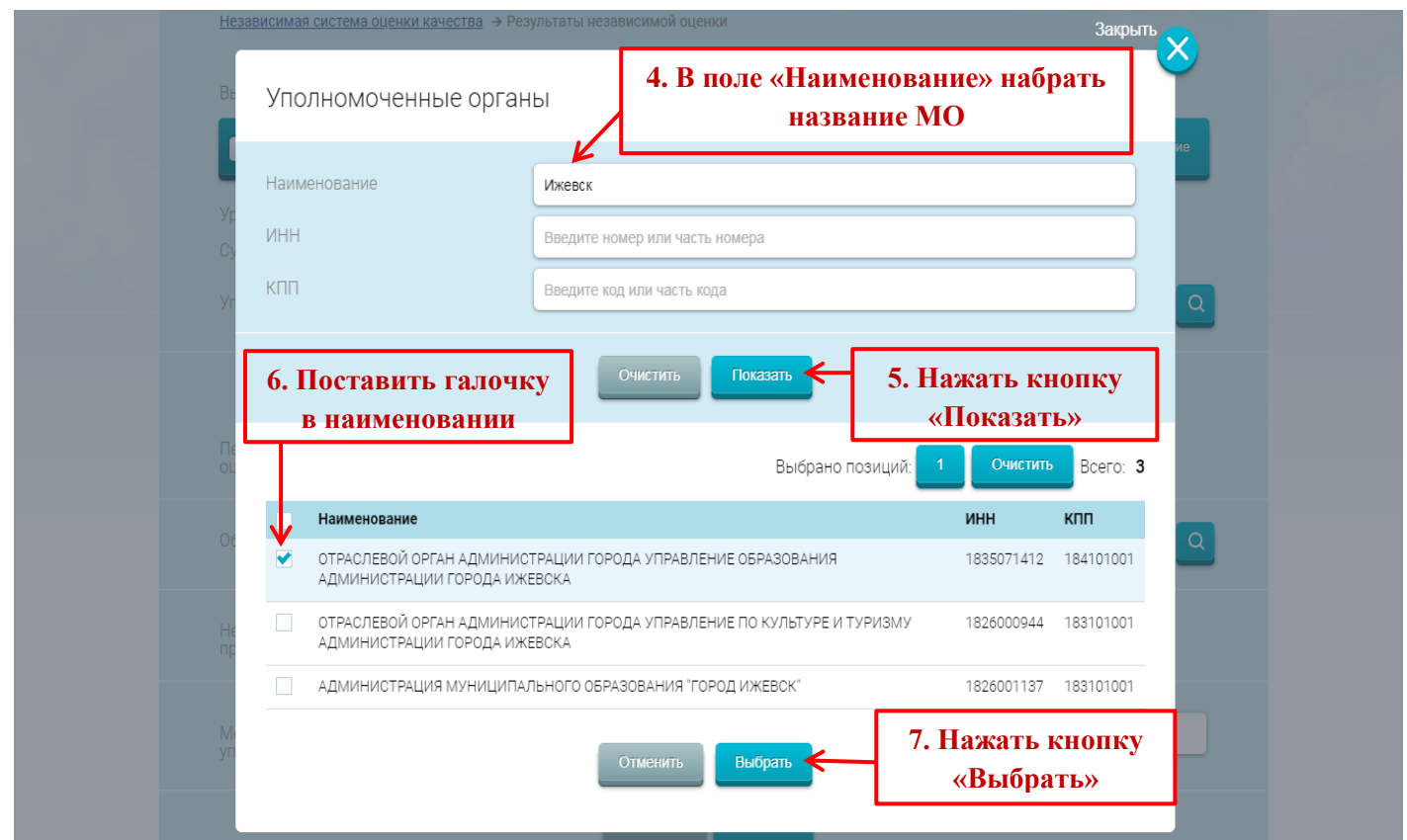

#### Всего найдено: 1

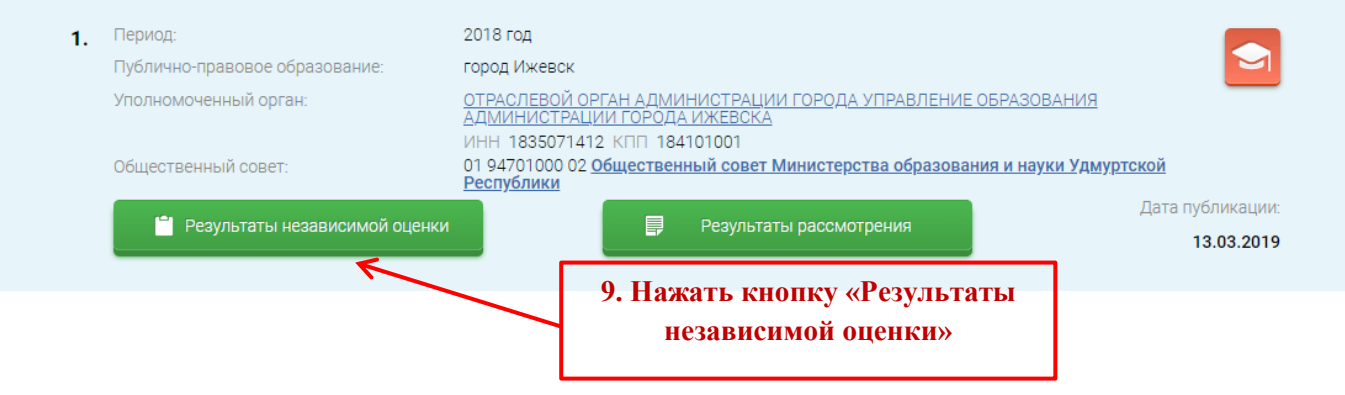

#### **Шаг 5.**

В поле «Поиск по наименованию организации в группе» вводим наименование интересующей ОО (в качестве примера МУНИЦИПАЛЬНОЕ БЮДЖЕТНОЕ ОБЩЕОБРАЗОВАТЕЛЬНОЕ УЧРЕЖДЕНИЕ "СРЕДНЯЯ ОБЩЕОБРАЗОВАТЕЛЬНАЯ ШКОЛА № 35 С УГЛУБЛЕННЫМ ИЗУЧЕНИЕМ ОТДЕЛЬНЫХ ПРЕДМЕТОВ"

Нажимаем «Найти».

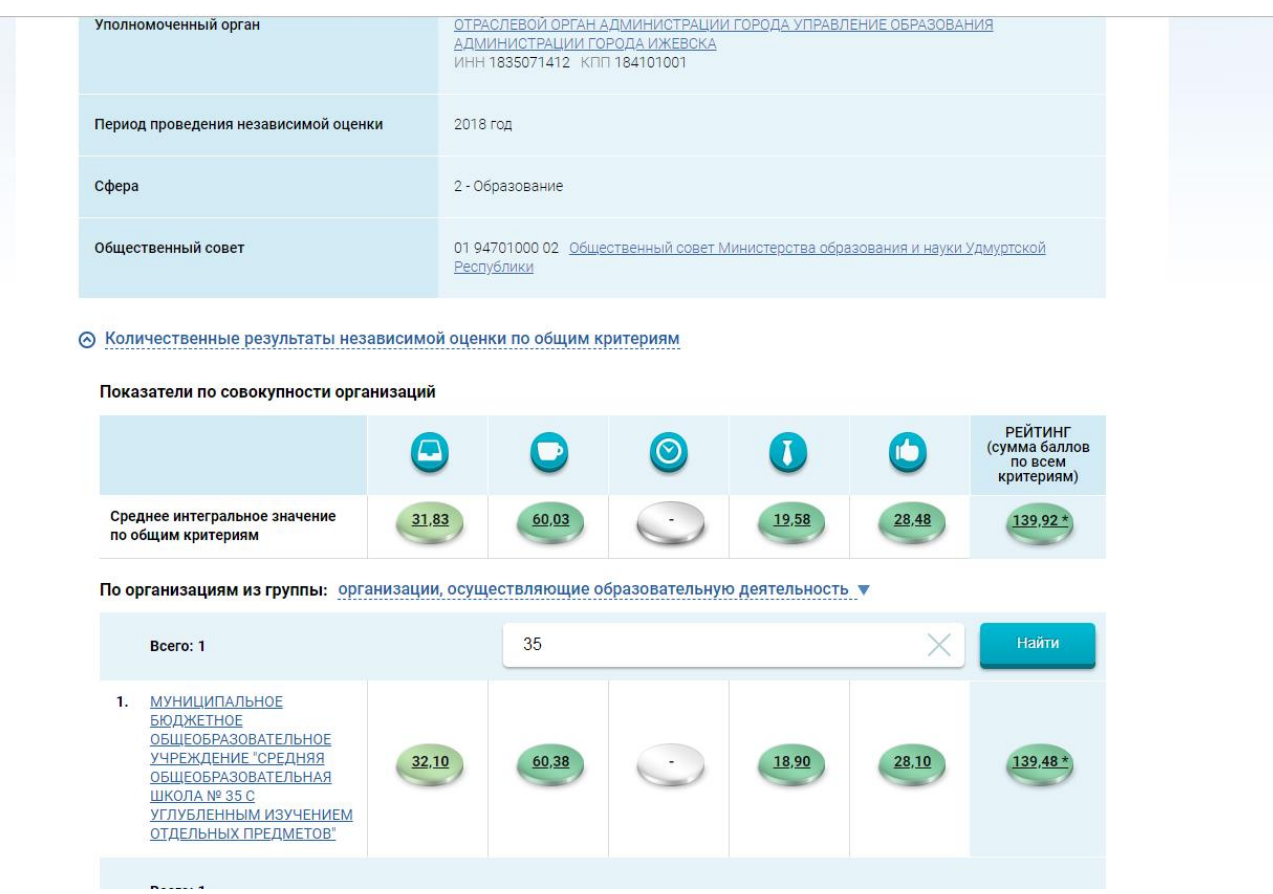

#### **Шаг 6.**

«Кликаем» на наименование ОО. На экране появляется окно с результатами независимой оценки.

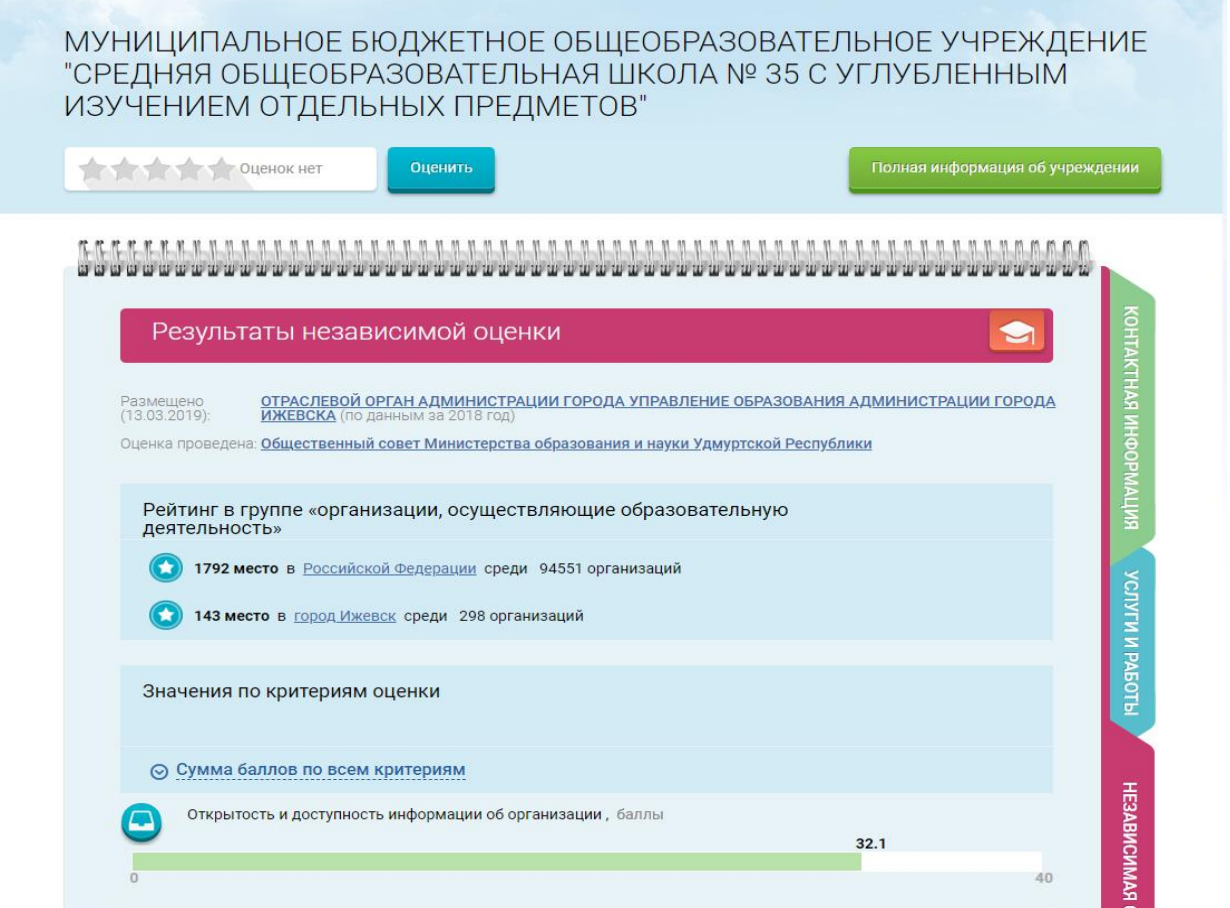